## ECE 546 HOMEWORK No 11 Due Wednesday, May 1, 2024

In this homework, we will use the LIM simulator to simulate a transmission line. We will simulate in two ways: equivalent circuit and S-parameter blackbox.

In the report, you need to attach screenshots of the simulation results and answers to the questions.

### 1. Get access to the LIM simulator

Open a browser, go to http://192.17.223.28:3000/. (NOTE: "https" does not work.)

### 2. Equivalent Circuit

Download the netlist for the transmission line equivalent circuit at: Link to file "TL\_netlist".

Create a circuit as shown in Fig. 1.

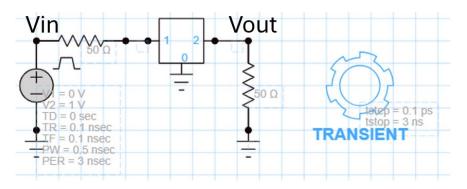

Figure 1. Schematic for equivalent circuit simulation.

### Detailed steps are:

- (a) On the left, create a sub circuit by Advanced Components -> Sub Circuit. Click on it, on the right, upload the netlist file *TL\_netlist*.
- (b) Place two resistors by **Components -> Resistor**. Click, set to 50  $\Omega$ . Press "R" to rotate.
- (c) Place voltage source by Independent Sources -> Vsource. Click, select Type -> Pulse.
  Set the pulse as: V1 = 0, V2 = 1, TD = 0, TR = 0.1n, TF = 0.1n, PW = 0.5n, PER = 3n.
- (d) Connect ground to voltage source and load resistor by **Components -> Ground**.

- (e) Connect the components by **Components -> Wire**. Drag to create wire.
- (f) Setup simulation by **Solvers -> Transient**. Set it as: tstep = 0.1p, tstop = 3n.
- (g) Click **Run** on the top.
- (h) After the log window shows "Simulation successful", on the top, Plot -> Line Chart. As shown in Fig. 2, choose X axis -> time, Y axis -> node, click "+" to add to plot. V<sub>in</sub> and V<sub>out</sub> should be as shown in Fig. 2.
- (i) Save and attach Screenshot. Record the simulation time in Sim log window.

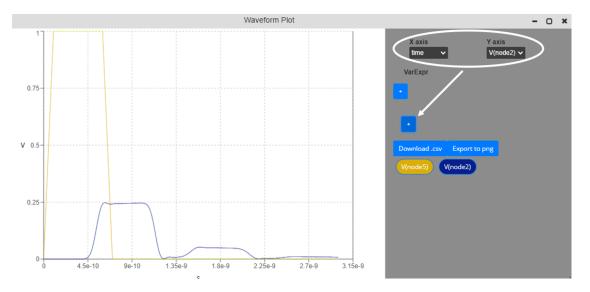

Figure 2. Simulation results of input and output.

#### 3. S-parameter Blackbox

- (a) Click on sub circuit, press "Delete" on keyboard.
- (b) Replace it with blackbox by Advanced Components -> Blackbox. Click, on the right, upload different .s2p files (one at a time):

S-parameter up to 2 GHz: Link to file "<u>TL2G.s2p</u>".

S-parameter up to 10 GHz: Link to file "<u>TL10G.s2p</u>".

S-parameter up to 20 GHz: Link to file "<u>TL20G.s2p</u>".

(c) Run, plot, and save screenshots. (You might need to close the plot windows and open again) Record the simulation time.

# 4. Questions

In section 2, you simulated the equivalent circuit of a transmission line as shown in Fig. 3.

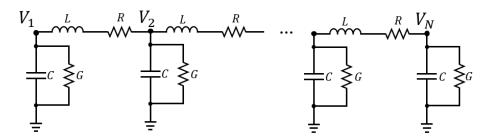

Figure 3. Equivalent circuit of a transmission line.

Compare all the simulation results and time, answer the questions:

Q1: Which method is faster?

Q2: Does the results of two methods match?

Q3: What are the causes of inaccuracy when using

- (a) the S-parameter blackox method?
- (b) The equivalent-circuit approach?

Q4: What are the causes of computational latency when using

- (a) the S-parameter blackox method?
- (b) The equivalent-circuit approach?